# **Introducing the new-look Membership System**

- 1. Go to **u3ahawthorn.org.au/members/** .........make sure you add the final "/"
- 2. The following page appears;

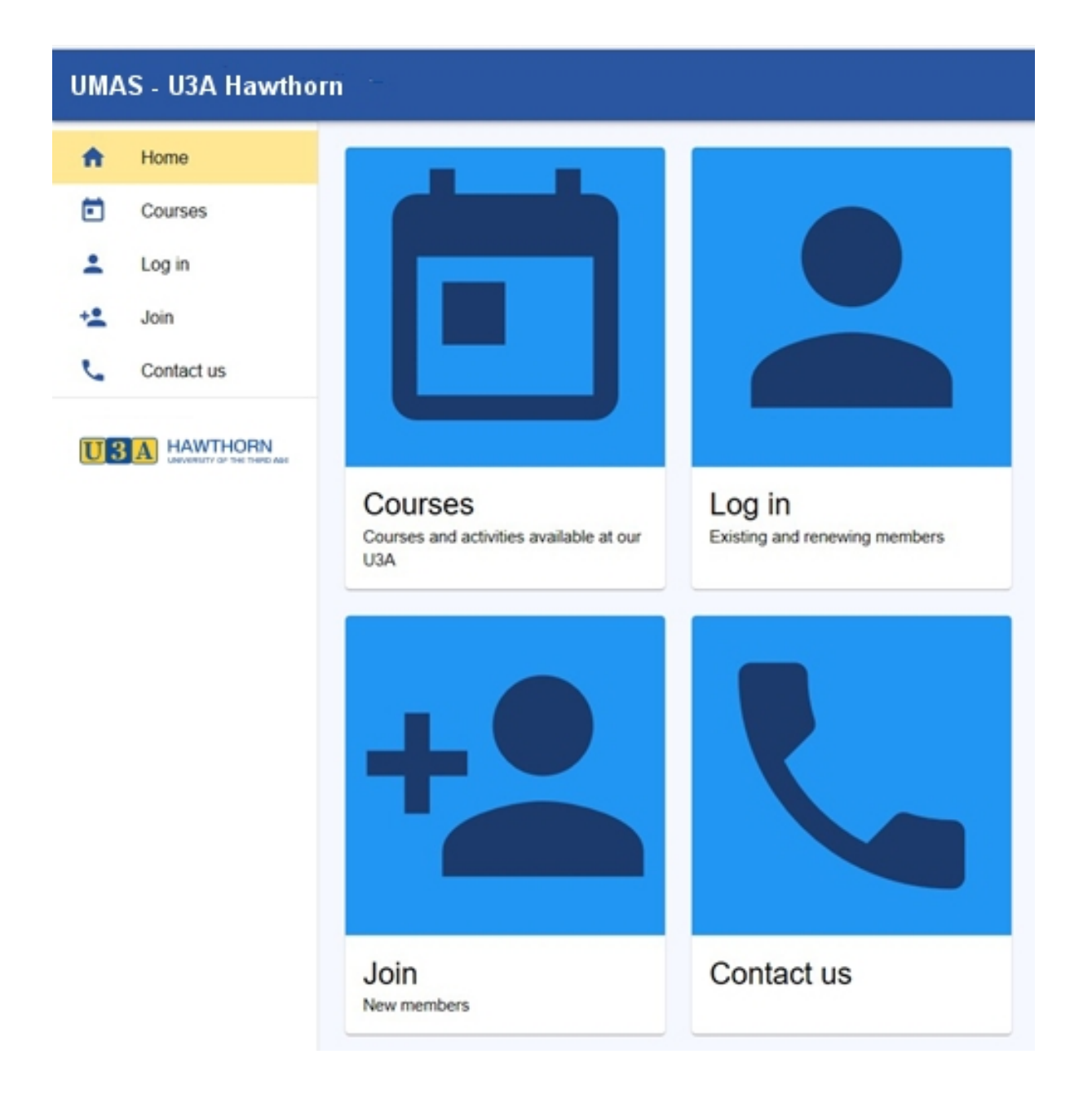

Tip. If you are taken to the old, familiar, screen then your browser has it cached in memory. You could clear the cache in your browser [Google how!] or simply click on the new grey link on that screen which says "Members login is: https://u3ahawthorn.org.au/members/login"

Click on "Log in" and the page below appears.

# Log in

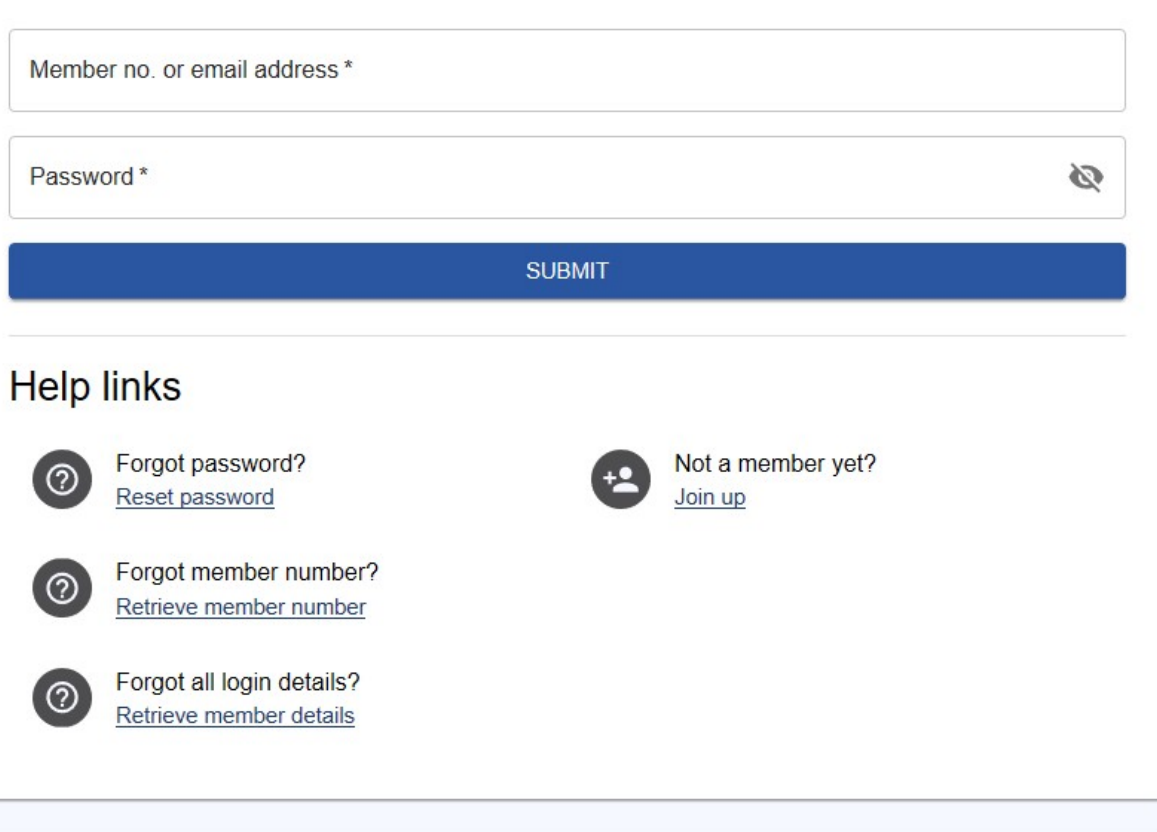

Login by entering your Member Number (much shorter than your email address!) and Password.

Tip. If you are sharing a device with a family member and autofill is on, you may have to override their password to enter your own.

**3.** After successful login you will see your membership details

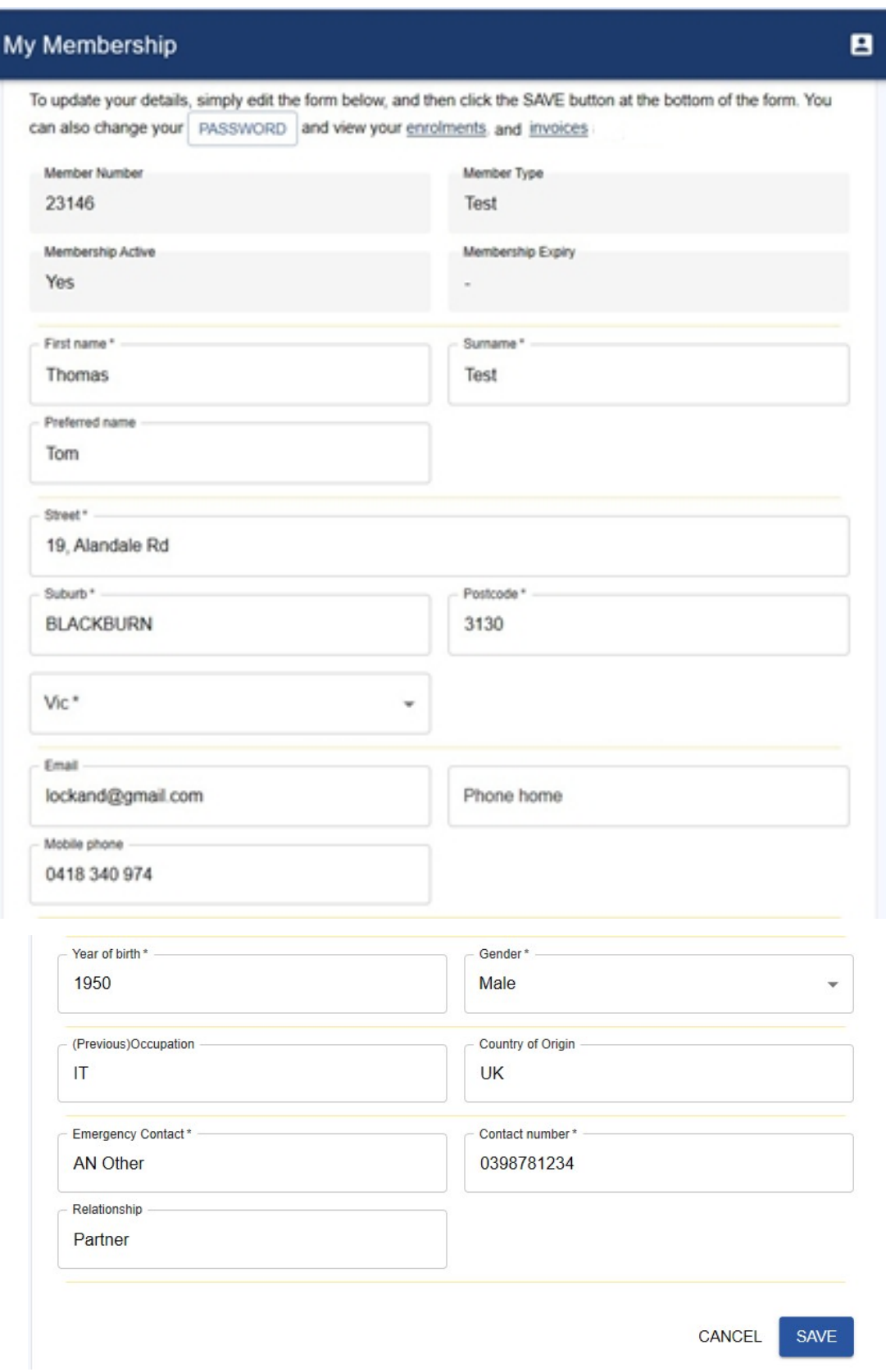

Tip. Check that your Membership Details are correct. To edit, simply type the new details into the appropriate field in the on-screen form and click "Save"

4. To view and select courses, click on **Courses** in the Menu on the left

Courses are displayed in blocks of 20 per screen

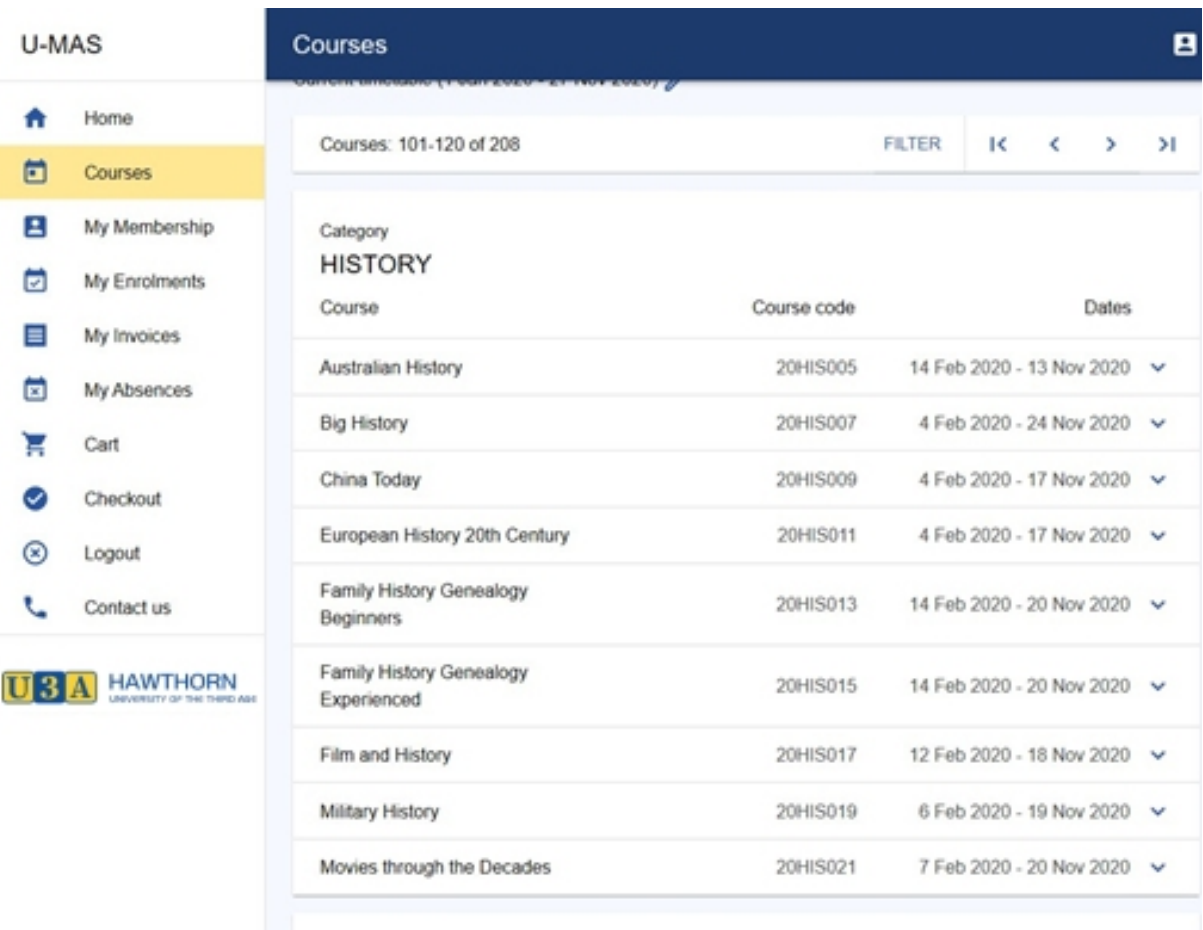

**Tip.** Use the arrows at the top < > to move between blocks of courses

**>I** takes you to the last block of courses **I<** takes you back to the first block of courses **Filter** allows you to narrow the selection (see 5 below)

#### **4.** Course Selection

## If you are interested in a particular course, (for example Australian History), you can bring up more details of the course by clicking on the course name

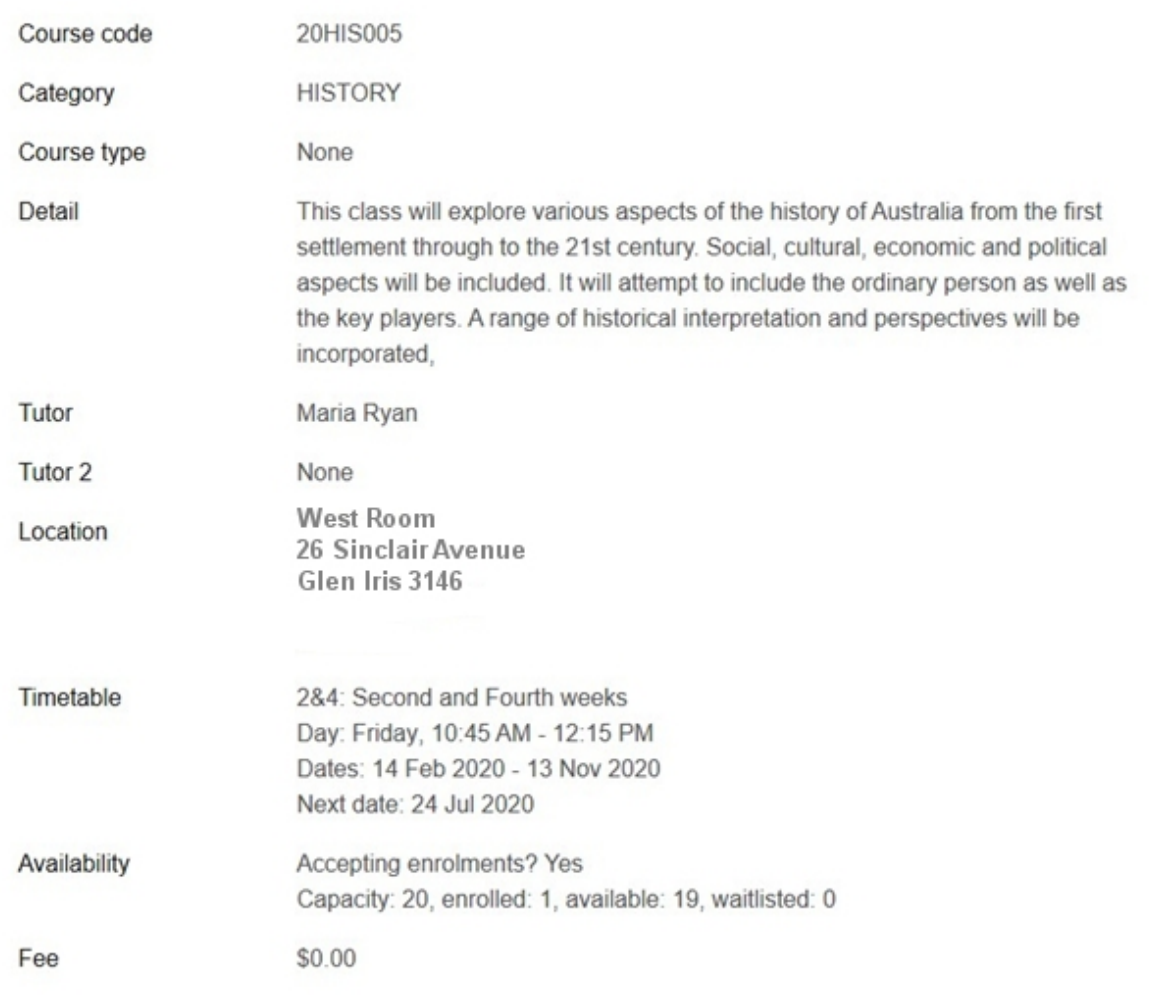

ADD TO CART CLOSE

### To enrol in this course click on **ADD TO CART**

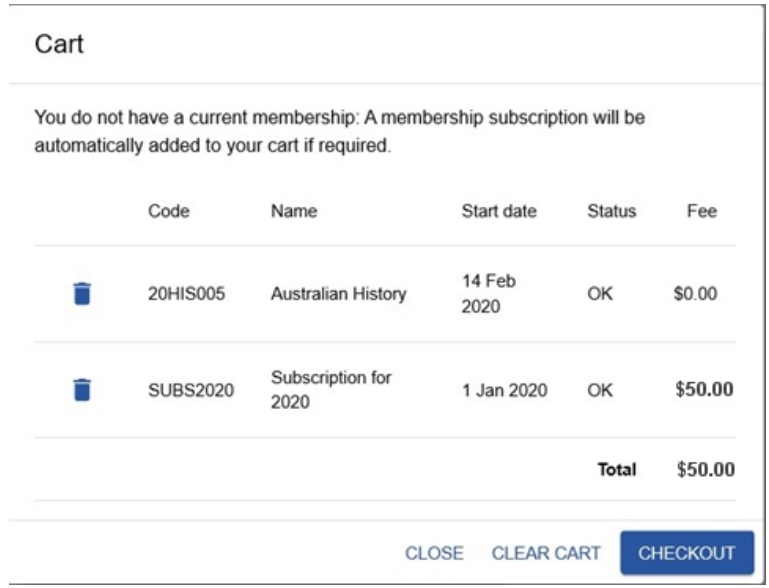

**5.** Refining Course Selection Using Filter

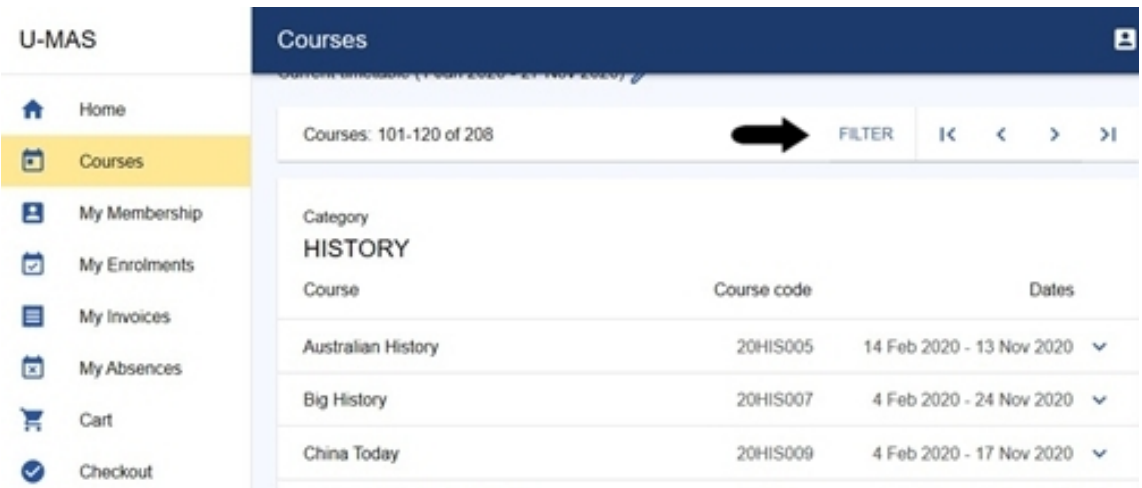

Click on **Filter** at the top of the course listing, as shown, to display course **Categories**

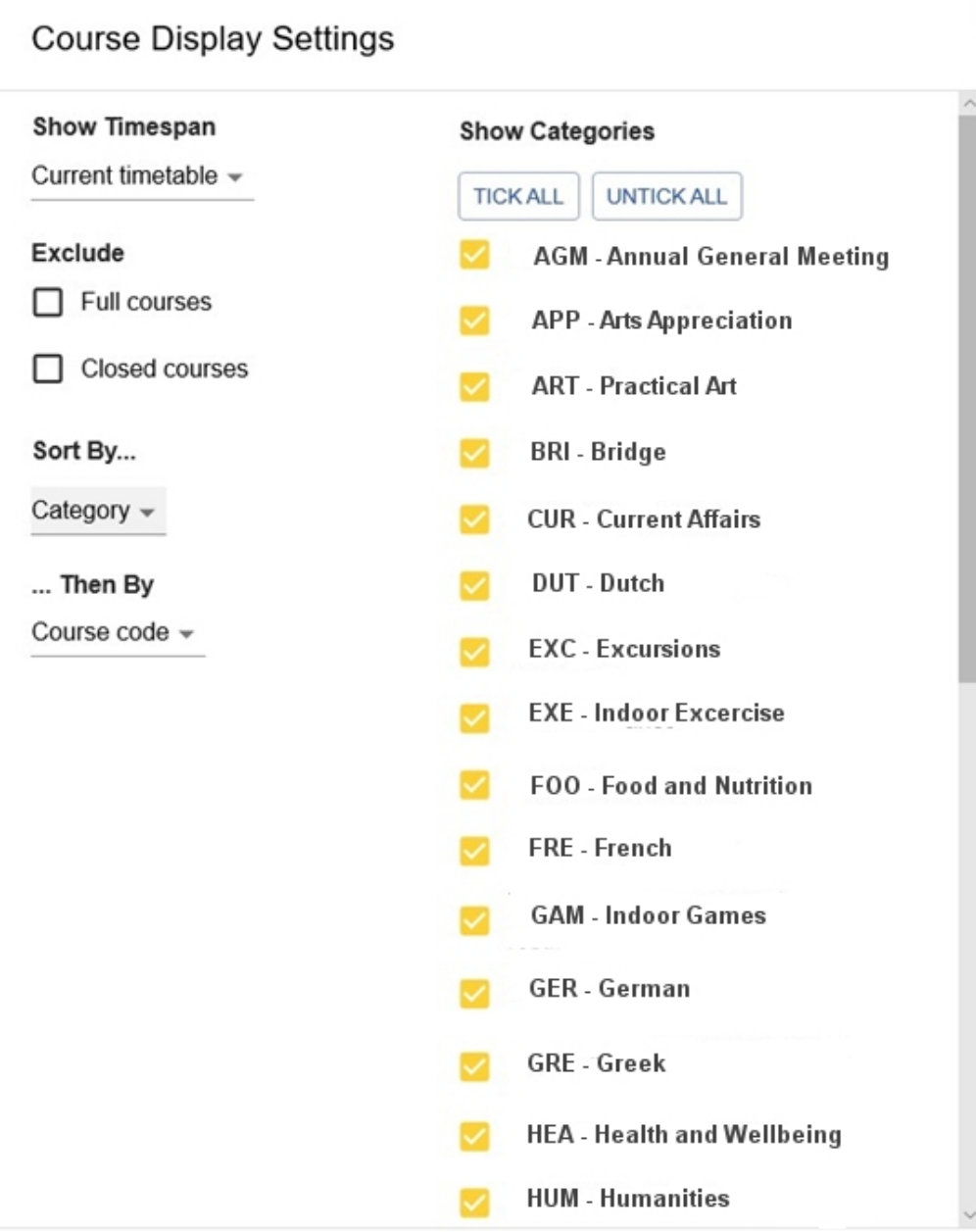

To find an Art class on a Thursday, first click on **Untick All** then click the box beside **Art**. Next, under **Sort By…** select the **Category** option and also, under **…Then By** select **Day of Week**. Finally, click on **Apply Changes**.

The resulting screen shows all Art Classes by Day of the Week; in this case there are three on a Thursday.

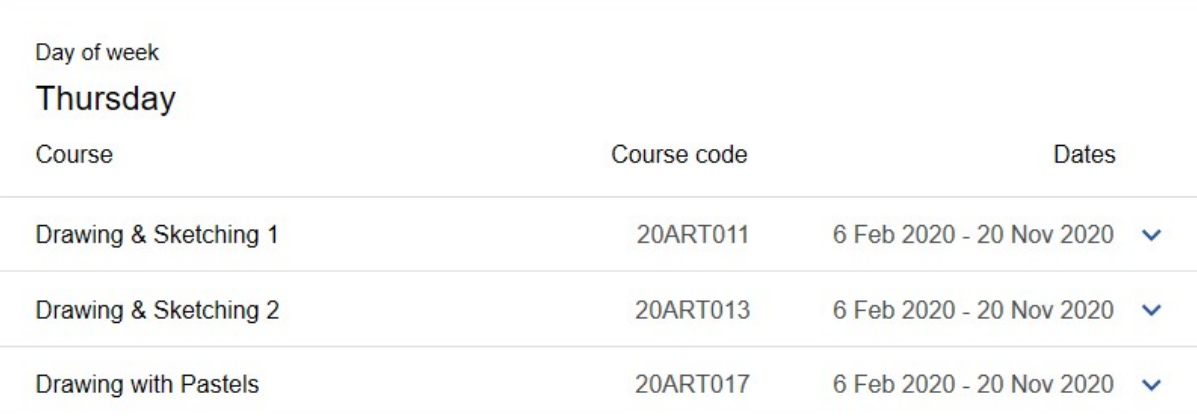

#### **6. Enrolling in a class**

First, select the Course(s) you wish to enrol in (in this example Australia History). Do this by selecting **Courses** from the menu, finding the course you want and clicking on its name to get full details. At the bottom of that screen you can **Add to Cart**.

You will see the number of courses selected beside the Cart symbol at the top of the page. If you are enrolling for the next year of U3A Courses the Cart will contain your subscription and the Course selected. Click on the cart symbol and you will see the Cart contents:

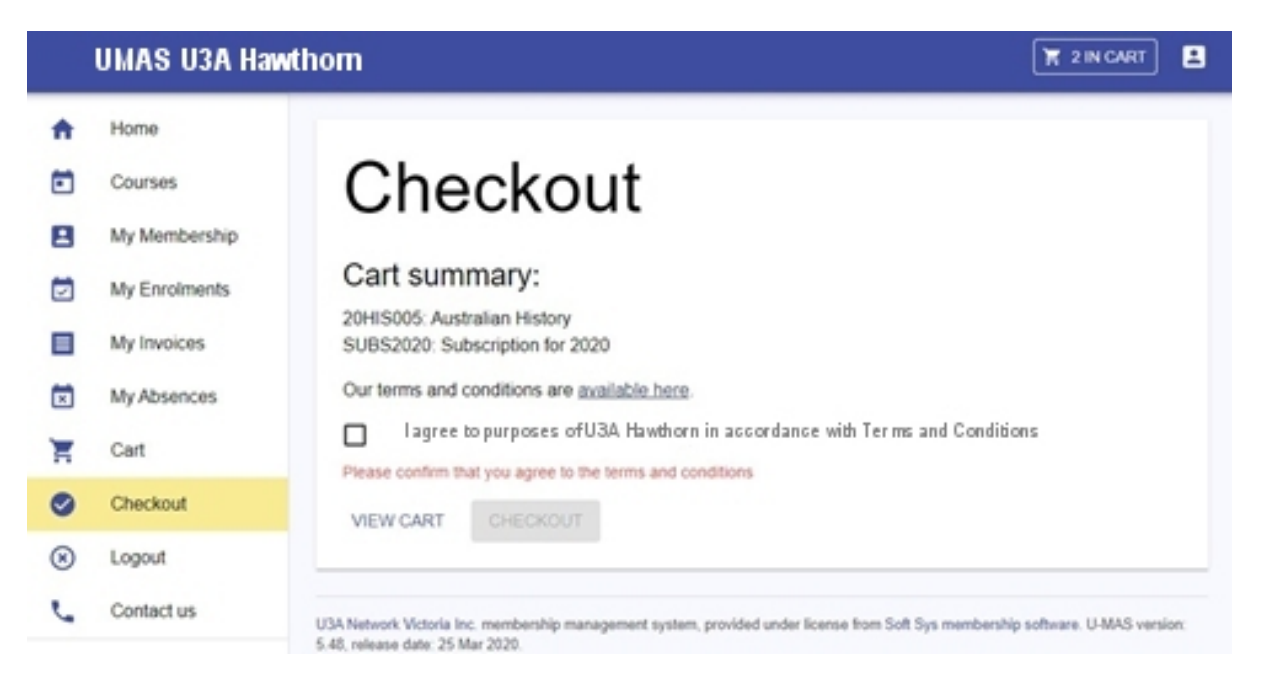

7. You need to tick the box agreeing to Terms and Conditions before checking out. Terms and conditions can be found on the Website.

8. If you have selected all the Courses you wish to select, click on the **Checkout** button. Otherwise click on **Close** and return to Course selection. Once you have clicked on **Checkout** you will see the following Invoice screen:

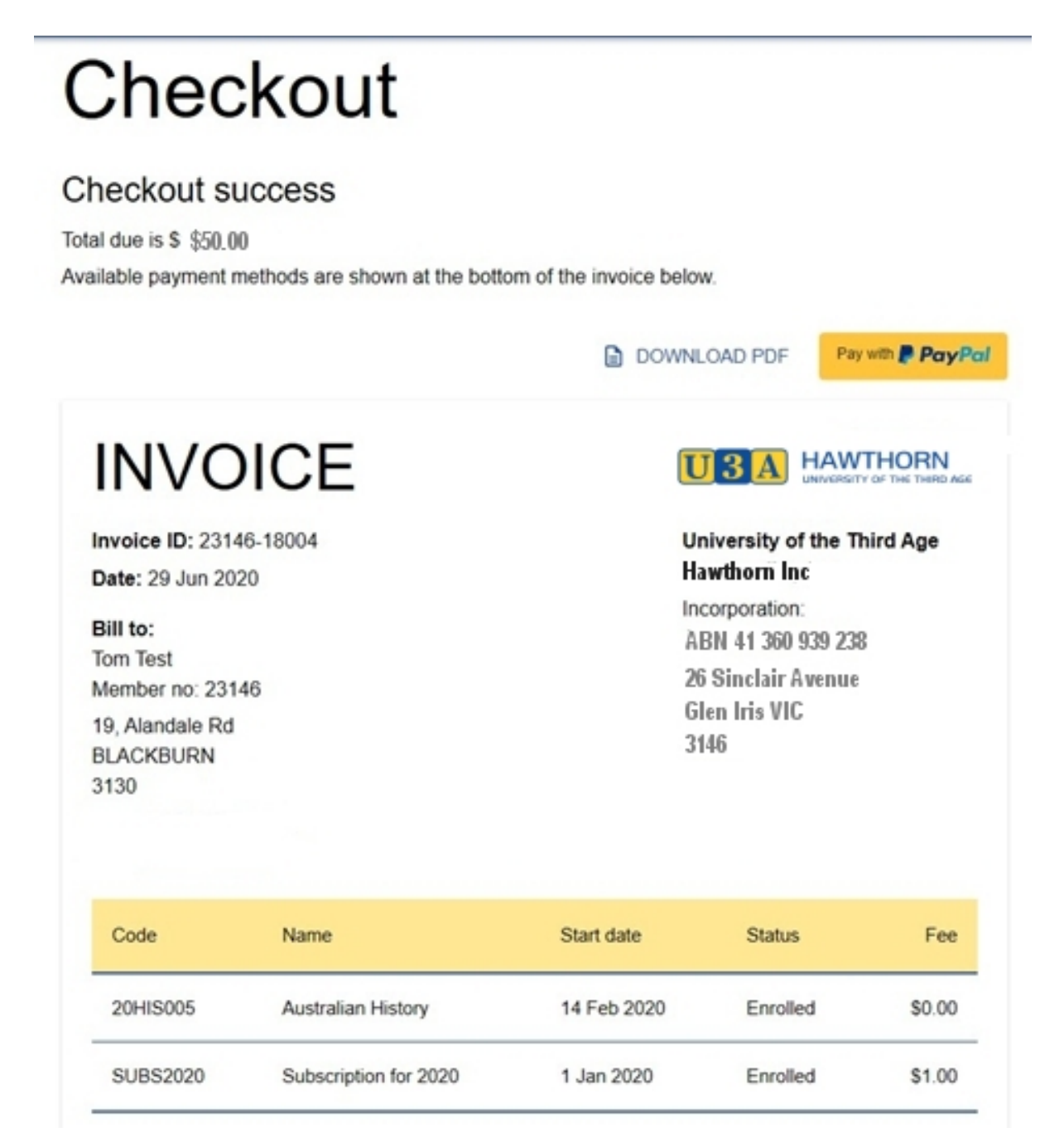

To pay, click on PayPal and either use your PayPal account or, if you do not have an account, enter your credit card details to pay by card.

If you wish to pay at the office, click on **DOWNLOAD PDF** and print two copies. Take them to the office where you can pay by credit card or cheque. We prefer that you do not pay by cash at the office.

When you are logged in and viewing available courses, any in which you are currently enrolled or waitlisted will be marked with a blue letter – E for enrolled, or W for waitlisted.

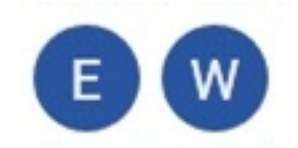

Any course that is currently in your cart awaiting checkout will be marked with a yellow letter C

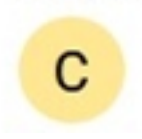

Some courses may have an additional icon, depending on their status.

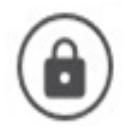

Closed to new enrolments

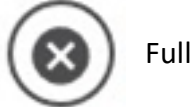

Full – you will be added to the waiting list

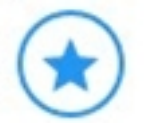

New – recently added to the curriculum